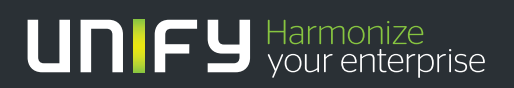

# шшш

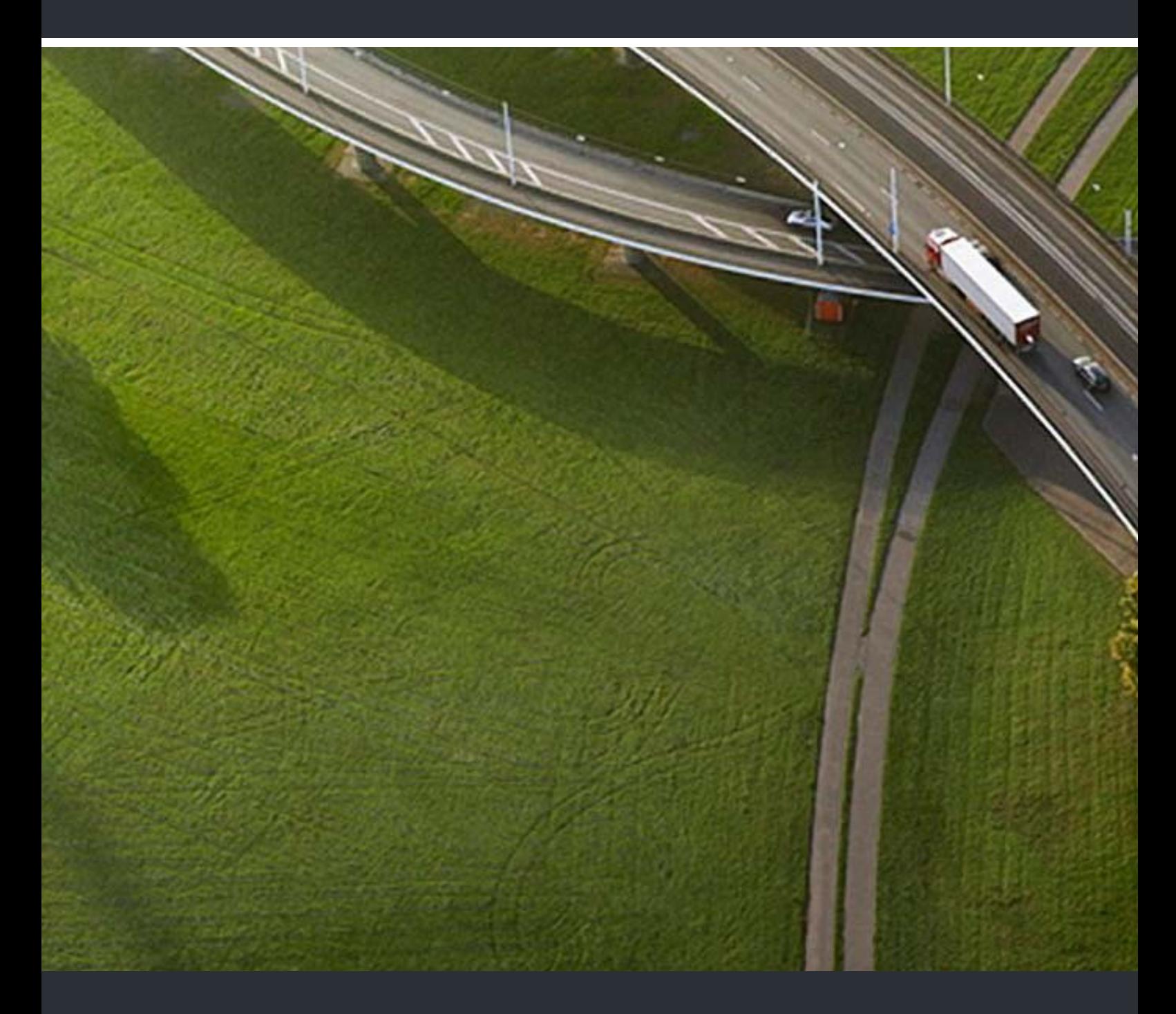

OpenScape Business V1 **Migration** 

**Information** 

Our Quality and Environmental Management Systems are implemented according to the requirements of the ISO9001 and ISO14001 standards and are certified by an external certification company.

**Copyright © Unify GmbH & Co. KG 07/2013 Hofmannstr. 51, 81379 Munich/Germany** 

**All rights reserved.** 

**Reference No.: n.a.** 

**The information provided in this document contains merely general descriptions or characteristics of performance which in case of actual use do not always apply as described or which may change as a result of further development of the products. An obligation to provide the respective characteristics shall only exist if expressly agreed in the terms of contract.** 

**Availability and technical specifications are subject to change without notice. Unify, OpenScape, OpenStage and HiPath are registered trademarks of Unify GmbH & Co. KG. All other company, brand, product and service names are trademarks or registered trademarks of their respective holders.** 

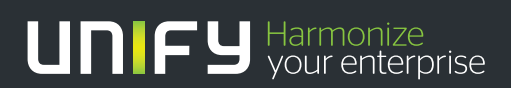

**unify.com**

## **Contents**

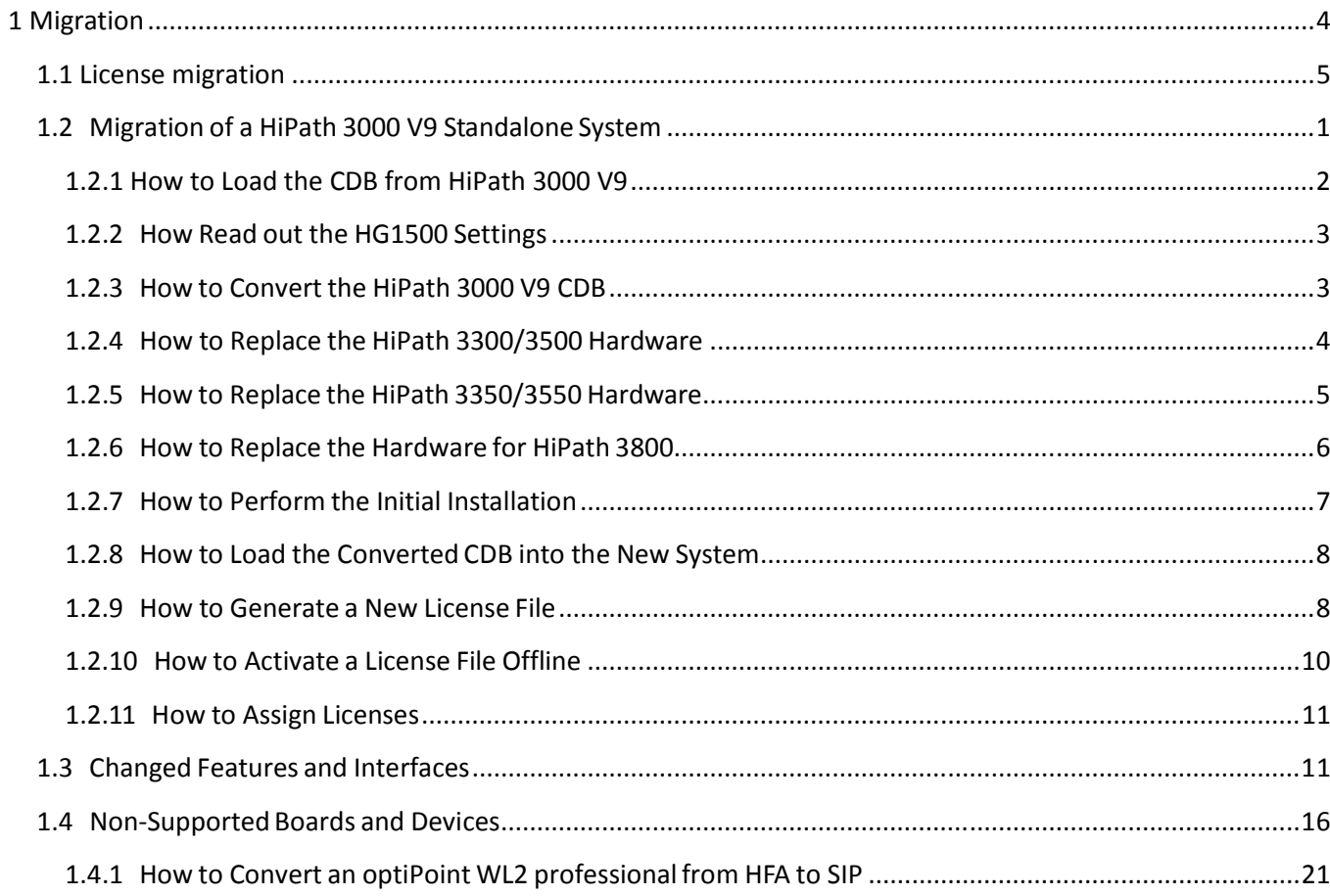

## **1 Migration**

This section describes the technical migration of HiPath 3000 V9 standalone systems and HiPath 3000 V9 internetworks to OpenScape Business V1.

The following communication systems and internetworks can be migrated:

- HiPath 3000 V9 standalone system
- HiPath 3000 V9 standalone system with OpenScape Office HX
- HiPath 3000 V9 Internetwork
- HiPath 3000 V9 internetwork with HiPath 5000 RSM
- HiPath 3000 V9 internetwork with OpenScape Office LX

It is also possible to migrate from HiPath 3000 V7 and HiPath 3000 V8 to OpenScape Business V1. In such cases, an upgrade to HiPath 3000 V9 must be performed before migrating to OpenScape Business V1.

If an OpenScape Office HX is additionally connected to the HiPath 3000 V9 communication system, this can be upgraded to an external UC Booster Server or to a UC Booster Card integrated in the OpenScape Business V1 communication system. The choice depends on how many UC users are required.

The upgrading of a HiPath 3000 V9 communication system occurs by replacing the mainboard, converting the CDB and subsequently migrating the license.

**INFO:** All of the steps listed below to install the new hardware are described in detail in the Hardware Installation chapter of the Service Documentation.

The following points must be observed prior to migration:

#### **• Hardware compatibility check**

Please verify whether the existing hardware can still be used. Discontinued components or devices which are no longer supported must be removed and replaced by their respective successors if required. A list can be found here Non-Supported Boards and Devices

#### **• Power supply**

When migrating a HiPath 33xx/35xx to OpenScape Business X3/X5, the original power supply unit (PSU) which may still be in use must be replaced by a newer UPSC-D/-DR power supply.

Since an OpenScape Business mainboard requires more power than a HiPath 3000 mainboard, the power requirements for HiPath 3000 systems without an HG1500 must be determined before migrating (see the Appendix "Power Requirements of a Communication System" in the Service Documentation), and the OpenScape Business Powerbox should be deployed if required.

#### **• Function compatibility check**

Please inform yourself about which features are longer supported or have changed as compared to HiPath 3000 V9. A list can be found here: Changed Features and Interfaces.

#### **• License migration**

Please note the information on the license migration so that all existing features can be correctly identified and applied to the new system (see License migration).

#### **• Protective Grounding**

Protective grounding via an additional ground wire is mandatory for all OpenScape Business communication systems!

#### **• EVM module**

The EVM module is no longer needed. The functionality is integrated on the new mainboard in the form of UC Smart (voicemails, announcements, AutoAttendant). The voice messages and announcements of the EVM module cannot be migrated.

#### **• HG1500**

The HG1500 board is no longer required. The functionality is integrated on the new mainboard.

#### **– DSP channels**

Please determine the number of DSP channels required. DSP channels are required to implement network transitions from TDM telephony to VoIP. With HiPath 3000, the DSP channels were provided by the HG1500 and its PDM modules. OpenScape Business has eight integrated DSP channels on the mainboard. For additional DSP channels, the DSP module OCCB1 (up to 40 channels) or OCCB40 (up to 100 channels) can be used.

For more detailed information on DSP and T.38 resources, refer to chapter Administrator Documentation, Configuration Limits and Capacities.

#### **– S0 ports**

All  $S_0$  ports configured on mounted HG 1500 boards are automatically registered again on slot 0 of the communication system after the CDB conversion.

#### **• Dial plan in the internetwork**

In a pure voice network, open and closed numbering are possible. When using the UC Suite, closed numbering is required in the internetwork (network-wide UC functionality). When using UC Smart, open and closed numbering are possible (node-wide UC functionality).

### **1.1 License migration**

The license migration is required to upgrade from HiPath 3000 V9 to OpenScape Business V1. Any OpenScape Office LX/HX V3 systems connected to HiPath 3000 can also be migrated.

#### **Prerequisites for License Migration**

The following preconditions must be satisfied for a successful license migration:

**•** An upgrade license to upgrade from HiPath 3000 to OpenScape Business V1 was ordered.

In order to migrate from HiPath 3000 V7 or HiPath 3000 V8 to OpenScape Business V1, it is necessary to first upgrade to a running HiPath 3000 V9 system with all terminal devices connected to ensure that all TDM stations are transferred correctly.

**•** The LAC for the upgrade license, which is required to retrieve the new license from the license server, is available.

#### **Upgrade License**

Using the upgrade license, the following licenses can be transferred from the existing HiPath 3000 license file to OpenScape Business:

- IP stations (ComScendo)
- $\bullet$   $\rm S_{2M}/T1$  channels
- Mobility Entry (for the DISA-based mobility function)
- Xpressions Compact Announcements, Conferencing, Mobility
- OpenScape Office V3 HX licenses (myPortal for Desktop, myPortal for Outlook, myAttendant, myAgent, etc.)

#### **License Migration for TDM Stations**

In OpenScape Business, subscriber licenses of type "TDM User' are required for all TDM stations (UP0, a/b, S0, DECT). No new licenses need to be purchased for the already existing TDM stations, but the formerly unlicensed TDM stations must be correctly identified and recorded in a new license file.

During CDB conversion, the number of active TDM stations in the HiPath 3000 system is determined automatically for this very purpose. This data is stored at the CLS in a newly generated license file.

The number of TDM user licenses is determined as follows:

- 1x TDM User license per active UP0 port Phone ready, call number available
- 1x TDM User license per registered DECT phone Call number available
- 1x TDM User license per configured a/b port (call number) for inserted boards
- 1x TDM User license per configured S0 port (call number) for active boards

CDB conversion can be performed only once. The steps for the technical migration must hence be followed precisely. It is not possible to subsequently alter the data determined.

License activation is performed offline at the CLS via a license file. The license activation procedure is described here: Administrator Documentation, Licensing.

#### **Products and Features without License Migration**

No license migration is performed for the following products and features:

- OpenStage Gate View on Plug PC: without license check.
- HG1500 B channels: board dropped.
- OptiClient Attendant V8: does not run on OpenScape Business. A new OpenScape Business Attendant must be purchased.
- OptiClient BLF V1/V2: does not run on OpenScape Business. A new OpenScape Business BLF must be purchased.
- HiPath TAPI 120/170 V2: does not run on OpenScape Business. A new OpenScape Business TAPI 120/170 must be purchased.
- VoiceMail: licenses must be purchased to use voicemail in OpenScape Business.
- Communication Clients: licenses must be purchased to use myPortal Web and myPortal for OpenStage in OpenScape Business.
- ITSP trunk access: licenses must be purchased to use ITSP channels for Internet telephony in OpenScape Business.
- For networking and the connection of external systems via tie lines, one network license per node must be purchased in OpenScape Business.
- HiPath 3000 BS4: licenses for base stations are no longer required.
- As in the past, no licenses are required for S0, Analog and CAS trunks.

#### **Additional Notes**

Please note the following additional information:

- In OpenScape Business systems, all user-oriented licenses are permanently assigned to call numbers via the Administration (WBM) and are thus bound to these numbers. This requires the appropriate licenses.
- The Deskshare User (IP Mobility) feature requires a license in OpenScape Business as opposed to HiPath 3000. Additional licenses of the type "Deskshare User" must be purchased.

#### **Licensing Procedure for Migration of an Internetwork**

An existing HiPath 3000/5000 internetwork with a shared network license file is split into standalone systems with individual license files at the CLS. After this, each node is upgraded and licensed as a standalone system. If necessary, the OpenScape Business systems can then be recombined into an internetwork with a single network license file at the CLS.

## **1.2 Migration of a HiPath 3000 V9 Standalone System**

In order to upgrade a HiPath 3000 V9 standalone system to an OpenScape Business communication system, the following migration steps must be completed as described below.

Perform the following migration steps in sequence:

1. **Download the HiPath 3000 V9 CDB from the system** Download the current HiPath 3000 V9 CDB from the HiPath 3000 V9 system using latest version of Manager E.

#### 2. **Record the HG1500 settings (optional)**

If one or more HG1500 boards are plugged in, you must note the HG1500 settings that were changed with respect to the default settings using the HG1500 WBM:

**•** IP Routing

#### **Migration**

Migration of a HiPath 3000 V9 Standalone System

- PSTN Routing
- IP Firewall
- MAC Firewall
- Application Firewall
- IP Accounting
- IP Mapping
- SNMP

#### 3. **Convert the HiPath 3000 V9 CDB**

Convert the current HiPath 3000 V9 CDB to the OpenScape Business CDB using latest version of Manager E.

#### 4. **Swap out the hardware**

Replace the old HiPath 3000 mainboard with the new OpenScape Business mainboard. Remove all HG1500 boards and all boards and subboards that are no longer supported. All OpenScape Business communication systems must be grounded with an additional ground wire.

#### 5. **Perform the initial installation**

Configure the communication system. Note that the HG1500 settings you recorded earlier should also be taken into account here.

## 6. **Load the converted CDB**

Load the converted CDB into the OpenScape Business system, using the latest version of Manager E.

#### 7. **Generate new license file at the CLS**

Generate a new license file at the CLS with the LAC of the upgrade license, the configuration file (XML file) and the locking ID of OpenScape Business.

8. **Activate and assign licenses** License the OpenScape Business communication system within 30 days with the help of the license file.

## **1.2.1 How to Load the CDB from HiPath 3000 V9**

#### **Prerequisites**

- HiPath 3000 communication system (HiPath 3300, HiPath 3350, HiPath 3500, HiPath 3550 and HiPath 3800), Version 9, is available.
- The latest version of Manager E is installed on the admin PC.
- The admin PC is connected to the HiPath 3000 communication system.

- **1)** Log into Manager E at the admin PC.
- **2)** Click on **File > Transmit** in the menu bar.
- **3)** Click on the **Communications** tab.
- **4)** Select the appropriate option in the **Access** area, depending on the type of connection from the admin PC to the communication system.
- **5)** Enable the radio button **Read/write CDB** and click on **System -> PC**.
- **6)** Click **OK**. The CDB is transferred from HiPath 3000 V9 to Manager E.
- **7)** After the successful transfer, click **OK** and then on **Close**.
- **8)** Click in the menu bar on **File > Save customer database as** and save the CDB on the admin PC in a folder of your choice.

#### **Next steps**

How Read out the HG1500 Settings

### **1.2.2 How Read out the HG1500 Settings**

#### **Prerequisites**

- One or more HG1500 boards are inserted.
- You are logged on to Manager E.

#### **Step by Step**

- **1)** In Manager E, click in the System view on the HG1500 entry. The WBM of the HG1500 opens.
- **2)** Make a note of the settings that have been changed from their default settings. The HG1500 settings are not transferred during the conversion of the CDB and must be entered again in the WBM at the initial startup of OpenScape Business.

#### **Next steps**

How to Convert the HiPath 3000 V9 CDB

### **1.2.3 How to Convert the HiPath 3000 V9 CDB**

#### **Prerequisites**

- HiPath 3000 communication system (HiPath 3300, HiPath 3350, HiPath 3500, HiPath 3550 and HiPath 3800), Version 9, is available.
- The admin PC is connected to the HiPath 3000 communication system.

- **1)** Click on **File > Convert customer database** in the menu bar.
- **2)** Select the CDB previously stored on the admin PC and click **OK**.
- **3)** Enter your **Name** and your **Contract number** as your customer data and click **Next**.
- **4)** Select **OpenScape Business V1** as the **Version** and click **Next**.
- **5)** Click **OK** to confirm the unsupported boards advisory messages.
- **6)** Click **Next** to confirm the window which informs you about which boards are plugged.
- **7)** Click in the menu bar on **File > Save customer database as** and save the CDB under a different name on the admin PC in a folder of your choice.
- **8)** Close Manager E.

#### **Next steps**

How to Replace the Hardware for HiPath 3300/3500 or

How to Replace the Hardware for HiPath 3350/3550 or

How to Replace the Hardware for HiPath 3800

## **1.2.4 How to Replace the HiPath 3300/3500 Hardware**

#### **Prerequisites**

- A HiPath 3000 communication system (HiPath 3300 or HiPath 3350, rackmount), Version 9, is up and running.
- OpenScape Business Mainboard OCCMR.

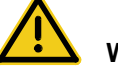

#### **WARNING**

#### **Risk of electric shock through contact with live wires**

Make sure that a separate protective ground wire with the required minimum cross section is available for the communication system (see Service Documentation, Hardware Installation).

- **1)** Switch off the HiPath 3000 system and disconnect the system's power plug.
- **2)** Unplug all connectors (such as analog stations, ISDN lines, etc.) from the mainboard.
- **3)** Remove the HiPath 3000 mainboard and any existing HG1500 boards and place them outside the housing. The freed HG1500 slots can be used for additional boards.
- **4)** If necessary, remove any boards that are no longer supported from the housing. The freed slots can be used for additional boards.
- **5)** Remove all subboards inserted into the HiPath 3000 mainboard and plug them (if still needed and supported) into the OpenScape Business mainboard.
- **6)** Remove the protective film from the battery on the new OpenScape Business mainboard.
- **7)** Insert the OpenScape Business mainboard into the same slot in which the HiPath 3000 mainboard was previously located.

**8)** Reconnect all connectors on the mainboard (such as analog stations, ISDN lines, etc.).

**INFO:** If more than 2 analog a/b ports were used in HiPath 3300 or 3500, 1 or 2 Y-adapter cables will be required in OpenScape Business. Up to 4 a/b ports can be connected through the 2 physical RJ11 sockets. Due to space constraints, the new mainboard has only 2 RJ11 sockets through which the 4 a/b stations must be connected.

- **9)** Insert the SDHC card into the SDHC port of the OpenScape Business mainboard if this has not already been done.
- **10)** Make sure that your communication system is properly connected to the ground wire.
- **11)** Reconnect the system's power plug and power up the system.

#### **Next steps**

How to Perform the Initial Installation

## **1.2.5 How to Replace the HiPath 3350/3550 Hardware**

#### **Prerequisites**

- A HiPath 3000 communication system (HiPath 3350 or HiPath 3550, wallmount), Version 9, is up and running.
- OpenScape Business Mainboard OCCM.

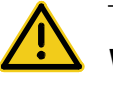

#### **WARNING**

#### **Risk of electric shock through contact with live wires**

Make sure that a separate protective ground wire with the required minimum cross section is available for the communication system (see Service Documentation, Hardware Installation).

- **1)** Switch off the HiPath 3000 system and disconnect the system's power plug.
- **2)** Unlatch the housing and remove it.
- **3)** Remove the cover.
- **4)** Unplug all edge connectors (such as analog stations, ISDN lines, etc.) from the mainboard.
- **5)** Remove the board latch.
- **6)** Remove the HiPath 3000 mainboard and any existing HG1500 boards and place them outside the housing. The freed HG1500 slots can be used for additional boards.
- **7)** If necessary, remove any boards that are no longer supported from the housing. The freed slots can be used for additional boards.
- **8)** Remove all subboards inserted into the HiPath 3000 mainboard and plug them (if still needed and supported) into the OpenScape Business mainboard.
- **9)** Remove the protective film from the battery on the new OpenScape Business mainboard.
- **10)** Insert the OpenScape Business mainboard into the same slot in which the HiPath 3000 mainboard was previously located.
- **11)** Reconnect all edge connectors on the mainboard (such as analog stations, ISDN lines, etc.). Note that the connectors for ISDN lines must first be passed through the hole of the new board latch.
- **12)** Insert the SDHC card into the SDHC port of the OpenScape Business mainboard if this has not already been done.
- **13)** Secure the new board latch.
- **14)** Make sure that your communication system is properly connected to the ground wire.
- **15)** Put the housing back on and latch it.
- **16)** Reconnect the system's power plug and power up the system.

#### **Next steps**

How to Perform the Initial Installation

## **1.2.6 How to Replace the Hardware for HiPath 3800**

#### **Prerequisites**

- A HiPath 3800 V9 communication system is up and running.
- OpenScape Business Mainboard OCCL.

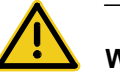

#### **WARNING**

#### **Risk of electric shock through contact with live wires**

Make sure that a separate protective ground wire with the required minimum cross section is available for the communication system (see Service Documentation, Hardware Installation).

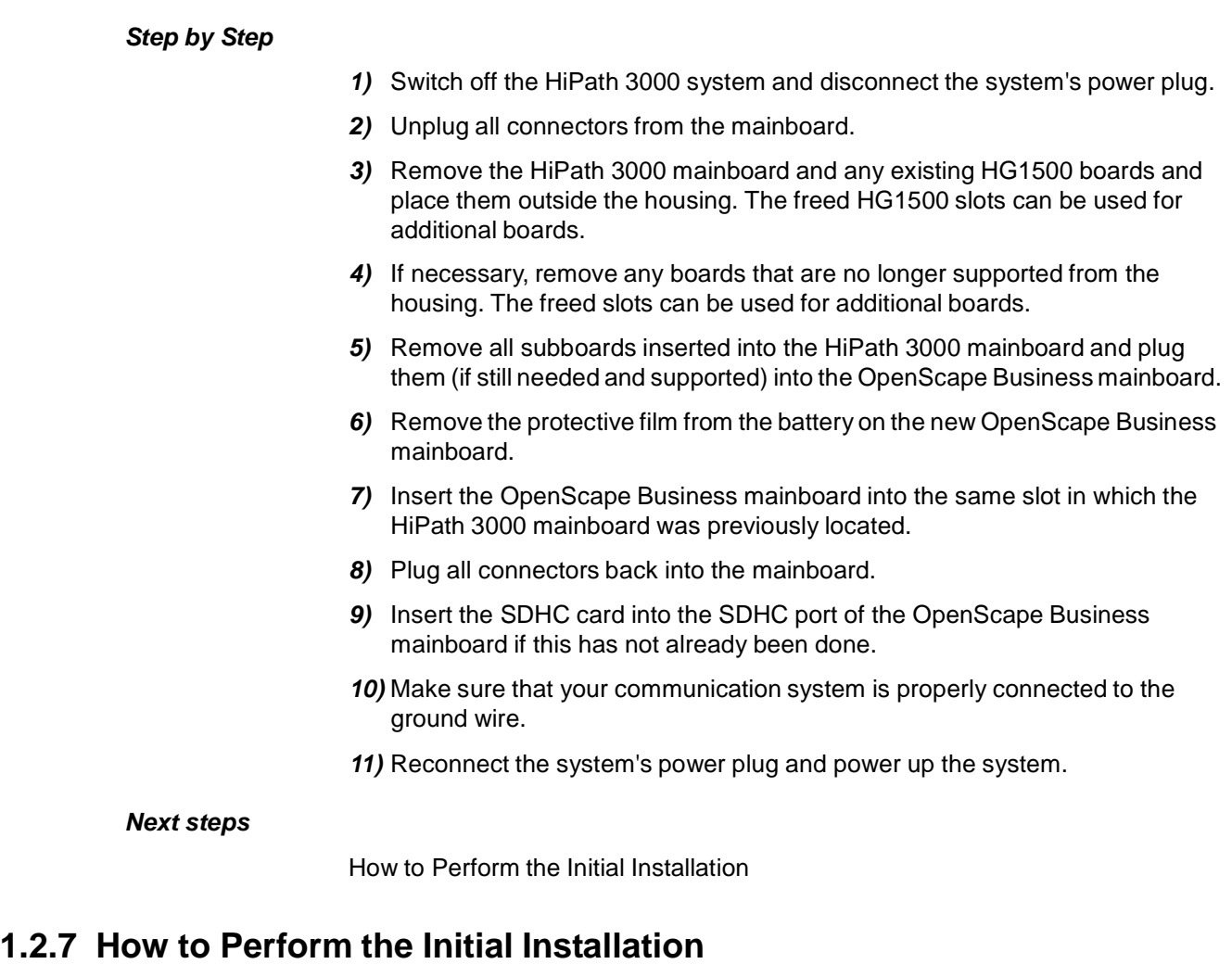

The initial installation of the communication system is described in the chapter "Initial Installation of X3/X5/X8" in the subsection " Integration into the Customer LAN" (see Administrator Documentation, Initial Installation of X3/X5/X8).

The initial installation includes the configuration of the system's IP address, the DHCP settings and the country and time settings.

If an HG 1500 was installed together with the HiPath 3000, the IP address of the HG 1500 should be entered as the IP address of the OpenScape Business system during the initial installation.

After the initial installation has been completed successfully, the communication system performs a restart.

#### **Next steps**

How to Load the Converted CDB into the New System

## **1.2.8 How to Load the Converted CDB into the New System**

#### **Prerequisites**

- The hardware has been replaced.
- The admin PC is connected to the OpenScape Business communication system (via the LAN interface).
- The admin PC is configured to receive the IP address and the subnet mask from the OpenScape Business DHCP server.

#### **Step by Step**

- **1)** Log into Manager E at the admin PC.
- **2)** Click on **File > Open customer database** in the menu bar.
- **3)** Navigate to the location of the converted OpenScape Business CDB and click **OK**.
- **4)** Confirm the message with **OK**.
- **5)** Click on **File > Transmit** in the menu bar.
- **6)** Click on the **Communications** tab.
- **7)** Enable the **IP HiPath** option in the **Access** area and enter the IP address of the OpenScape Business communication system in the IP address field. Default: 192.168.1.2.
- **8)** Enable the **Security** radio button.
- **9)** Click on Change Password.
- **10)** Enter the old and the new password and confirm with **OK**.
- **11)** Enable the radio button **Read/write CDB**.
- **12)** Enable the **Call Charges** and **Hardware** check boxes and click on **PC -> system**.
- **13)** Click **OK**. Manager E transfers the CDB to the system.
- **14)** After successful transfer of the CDB, click **OK** and then on **Close**.
- **15)** Exit Manager E. The system automatically performs a restart.

#### **Next steps**

How to Generate a New License File

## **1.2.9 How to Generate a New License File**

#### **Prerequisites**

- The LAC of the upgrade license is available.
- The registration data of the customer is available.

**Step by Step**

- **1)** Log into the WBM with the **Advanced** profile.
- **2)** Click on **License Management** in the navigation bar.
- **3)** Make a note of the locking ID of OpenScape Business, which appears above the table.
- **4)** In the navigation tree, click on **Registration**.
- **5)** Enter your data and click **OK & Next**.

Licanse Key Generation Details

- **6)** Click **Export data**. A configuration file (XML file) is generated with the registration data and inventory information, including the number of connected TDM stations.
- **7)** Save the configuration file in a directory of your choice.
- **8)** Log into the CLS with the user name and password.
- **9)** Click on **License > Generate License Key** in the menu tree.
- **10)** Enter the LAC of the upgrade license under **LAC** and click **Generate Key**.
- **11)** Select the feature **OpenScape Business Update V1 HiPath 3000 V9** and click again on **Generate Key**.

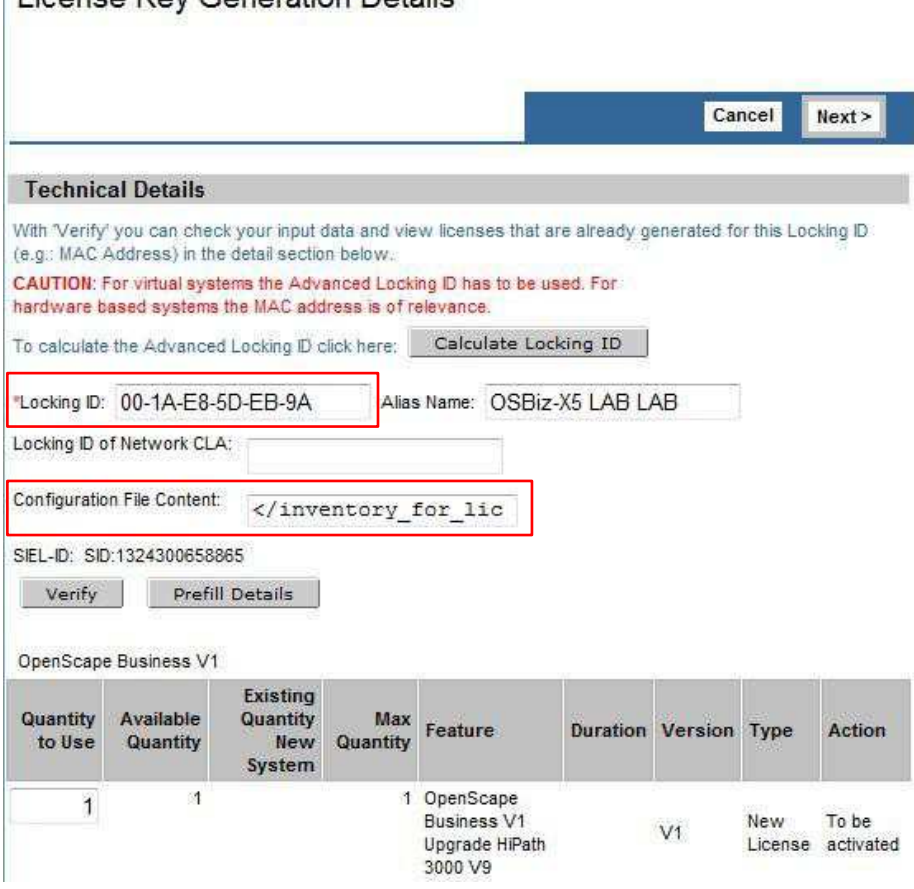

**12)** Enter the Locking the ID of OpenScape Business in the **Locking ID** field.

**Migration**

Migration of a HiPath 3000 V9 Standalone System with OpenScape Office HX

- **13)** Open the configuration file with a text editor (e.g. Notepad) and copy the complete content of the configuration file into the **Configuration File Content**  field.
- **14)** Click **Next** and follow the instructions to generate a new license file.

**INFO:** The license migration procedure can only be performed once at the CLS. Consequently, please make sure that all the details are accurate!

**15)** Save the new license file in a directory of your choice.

**Next steps**

How to Activate a License File Offline

## **1.2.10 How to Activate a License File Offline**

Offline license activation is described in the chapter on "Licensing" in the subsection "Activating Licenses (Standalone)" (Administrator Documentation, Licensing).

**Next steps**

How to Assign Licenses

## **1.2.11 How to Assign Licenses**

The license assignment is described in the chapter on "Licensing" in the subsection "Assigning Licenses (Standalone)" (Administrator Documentation, Licensing).

## **1.3 Changed Features and Interfaces**

Some HiPath 3000 features and interfaces have been adapted for OpenScape Business and enhanced in functionality.

#### **Replacing the SDHC Card**

For technical reasons, the SDHC card cannot be replaced while the system is switched on (a procedure which is known as speed update for HiPath 3000). Furthermore, the SDHC card of a licensed system A cannot be used for another system B because the license is bound to the locking ID of mainboard A. If the SDHC card is to be used in System B, it must be first initialized with new software by using the Card Manager.

#### **Enhanced SIP Functionality**

The following SIP features have been additionally implemented as compared to HiPath 3000 V9:

- Call completed elsewhere
- Message Waiting Indication for Voicemail
- Calling Name Presentation (CNIP)
- Distinctive Ringing (internal/external calls)
- 3rd Party Call Control
- Call Forwarding busy/no reply/unconditional (handset controlled)

#### **Extension of SIP Trunking**

To connect external SIP servers (e.g., OpenScape Alarm Server, HiPath 4000, OpenScape Voice or UC Suite) two SIP routes are available in OpenScape Business (as opposed to only one SIP route in HiPath 3000). Thus, in addition to the classical routes for the CO, networking and ITSP, two independent SIP trunk interfaces (called the SIP Interconnection) are provided for certified SIP applications.

See Administrator Documentation, Networking.

#### **LCR**

Routing tables 1 to 15 are intended for default entries or for configuration using wizards. During a migration, the existing entries in the HiPath 3000 are not transferred to these routing tables. Manual post-processing of the routing tables is therefore required.

#### **Simplified Dialing**

Either the "LCR" function or the "Prime Line (Simplified dialing)" function can be activated but not both at the same time. For this reason, "LCR" is activated automatically during migration while "Prime Line (Simplified dialing)" is deactivated. To deactivate "LCR" and to activate "Prime Line (Simplified dialing)", the Basic Installation wizard must be completed before the relevant flags can be set in Manager E.

#### **VoIP over PPP via ISDN**

Routed voice calls over lines with low bandwidth are no longer supported.

#### **G. 723 support**

G.723 codecs are no longer supported.

#### **Babyphone**

The Babyphone (room monitoring) feature is no longer supported. Since "CSTA monitoring" is always active (a system phone can be monitored by an application such as myAgent or myPortal, for example), "room monitoring" can no longer be activated for this system phone. During CDB conversion with Manager E, the code for activating the room monitor is deleted.

#### **Number of Base Stations and DECT Telephones at OpenScape Business X3**

The number of base stations at OpenScape Business X3 was increased from 3 to 7 as compared to HiPath 33xx. The number of DECT telephones at OpenScape Business X3 was increased from 16 to 32 as compared to HiPath 33xx.

#### **entry Web Services**

The entry Web Services are no longer supported. The follow-up product for myPortal entry is called myPortal Smart and provides extended functionality. myPortal for Mobile is still available. The Plug PC is no longer required in order to use myPortal for Mobile and myPortal Smart.

#### **OpenStage Gate View based on the Plug PC**

OpenStage Gate View can continue to operate on the Plug PC. The settings for the OpenStage phones should be checked.

#### **SSDP based on the Plug PC**

SSDP has been integrated into OpenScape Business. The Plug PC is no longer required.

#### **External Voicemail**

If the HiPath 3000 uses neither EVM nor IVM but an external voicemail solution such as Xpressions, OpenScape Office HX or the IVM of another node, the six EVM ports must be changed from "PhoneMail" to "Standard" in Manager E after CDB conversion.

#### **CSTA applications**

A UC Booster Card or a UC Booster Server is required for connecting CSTA applications. In an internetwork, a UC Booster Card or UC Booster Server must exist on at least one node. The applications must support the CSTAv3 protocol. Compared with HiPath 3000 V9, changes have been implemented to the CSTA protocol. Consequently, CSTA applications at HiPath 3000 V9 may not run compatibly at OpenScape Business systems. The CSTAv2 protocol is no longer supported. No license is required for the CSTA interface.

Compared to the HiPath 3000 CSTA interface, the OpenScape Business V1 CSTA interface has been modified as follows:

- The CSTA protocol is available only for Ethernet LAN connections. Access is via port 8800 (default). RS-232 und S0 interfaces are no longer supported.
- No license is required for the CSTA interface.
- The CSTA credentials must be configured individually in order to be able to use the CSTA interface. Factory presets are no longer implemented.
- The flags for CSTA Plus products are preset as follows and cannot be changed:
	- Route prefixes are always transmitted together with the phone number
	- Enhanced CSTA-CAUSE handling is always activated
	- CSTA-CSP signaling is always activated
	- MULAP monitoring is always enabled
	- CTI Networking is always enabled
	- The OpenScape Contact Center flag is always enabled
- A maximum of four CSTA connections are available for external applications. One CSTA connection is activated by default. Up to three additional CSTA connections can optionally be activated provided they are not used by embedded applications in the system.
- Protocol version CSTA Phase II is no longer supported.

For Technical Details, see:

**•** Administrator Documentation, Application Connectivity

#### **TAPI 120/170 V2**

For TAPI 120/170 V2, the existing licenses cannot be transferred. New licenses must be purchased. TAPI 120/170 V2 must be uninstalled, and OpenScape Business TAPI 120/170 V1 must be installed and configured instead. TAPI licenses can be configured in OpenScape Business on a user basis, thus elimination the need for TAPI licensing within the TAPI device. Licensing is only required as of the first TAPI user (so even TAPI120 is thus no longer license-free for the first 6 users). The CMD (CSTA Message Dispatcher) is integrated in OpenScape Business. A separate Windows server for the CMD is therefore no longer required. Connectivity to external TAPI applications is possible for OpenScape Business and OpenScape Business S. OpenScape Business requires a UC Booster Card or a UC Booster Server. In an internetwork, either an OpenScape Business S must exist, or a UC Booster Card or UC Booster Server on at least one node.

Compared to HiPath TAPI 120/170 V2, the OpenScape Business TAPI 120/170 V2 V1 has been modified as follows:

- Access to the system is only possible via Ethernet LAN. RS-232 und S0 interfaces are no longer supported.
- New shared TAPI license on a "per user" basis for TAPI 120 TSP und TAPI 170 TSP.
- The licenses are bound to the locking ID of OpenScape Business.
- Existing HiPath TAPI 120 TSP or HiPath TAPI 170 TSP user licenses are not supported by the new licensing mechanism.
- No backward compatibility with HiPath 3000 V8 or V9
- The following applies for TAPI 170 TSP:
	- By default, access to the system occurs via Port 8800.
	- The configuration of the CSTA credentials in the setup dialog is mandatory.
	- Multi-node support in the network via the CSP of the central master node.
- The following applies for TAPI 120 TSP:
	- By default, access to the system occurs via Port 8900.
	- Single-node support, even when connected to the master node of a network.

For Technical Details, see:

**•** Administrator Documentation, Application Connectivity

#### **Accounting Interface**

The interfaces of the accounting data have changed compared to HiPath 3000.

Link to Accounting

#### **V24 applications**

V.24 applications are no longer supported

#### **Other External Applications**

Please observe the notes and limitations listed in the Release Notice for externally connected applications.

#### **HiPath 5000 RSM**

HiPath 5000 RSM is no longer supported. The functionality of HiPath 5000 RSM has been integrated into OpenScape Business. Consequently, no separate server is required.

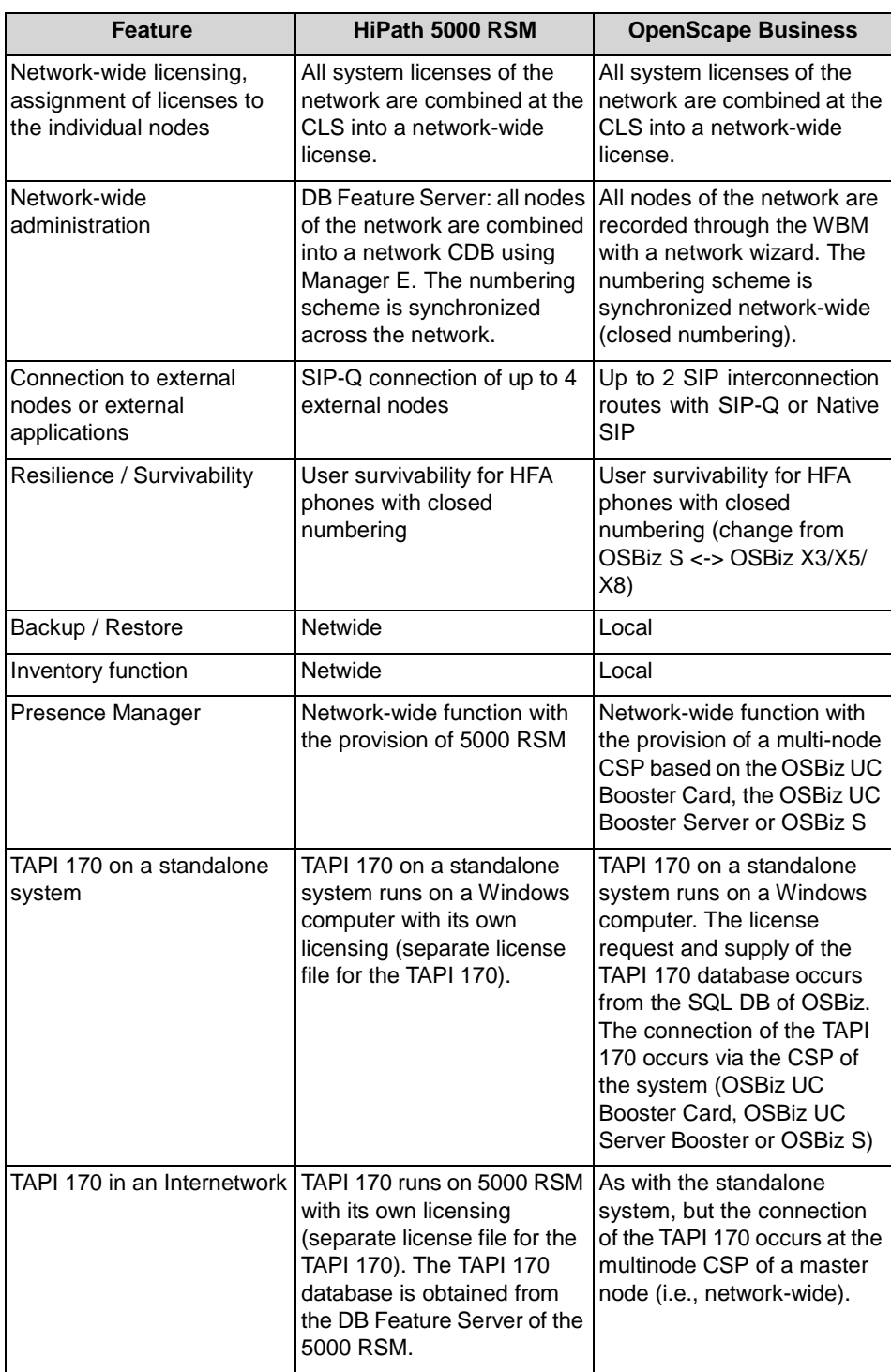

#### **Mixed Networks**

Mixed internetworks consisting of OpenScape Business und OpenScape Office are not supported.

## **1.4 Non-Supported Boards and Devices**

Some boards and devices cannot be used in the OpenScape Business X3/X5/X8 communication systems for technical reasons.

These boards and devices must therefore be removed when migrating from HiPath 3000 V9 to OpenScape Business V1. If required, the respective follow-up board or device can be used instead.

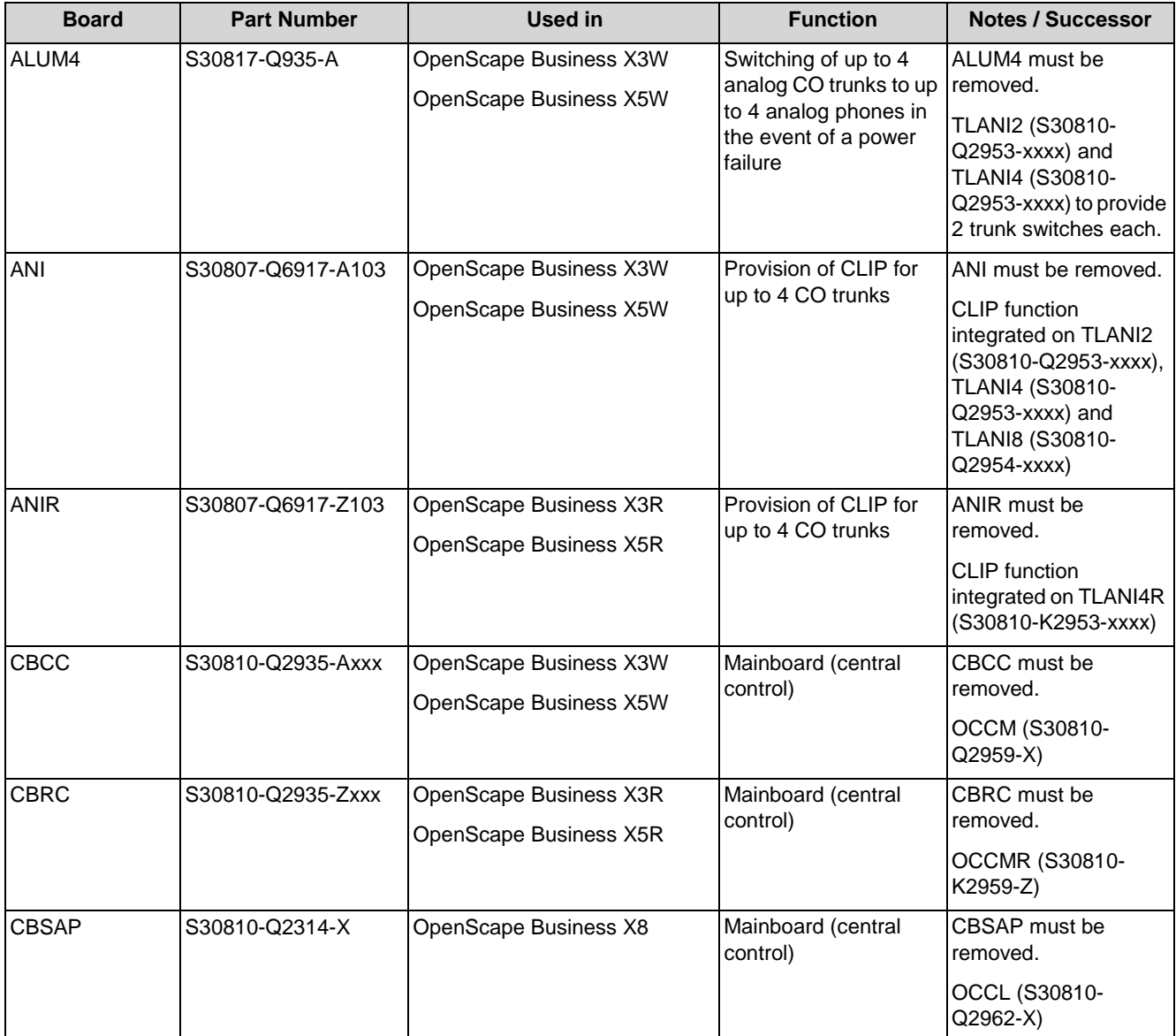

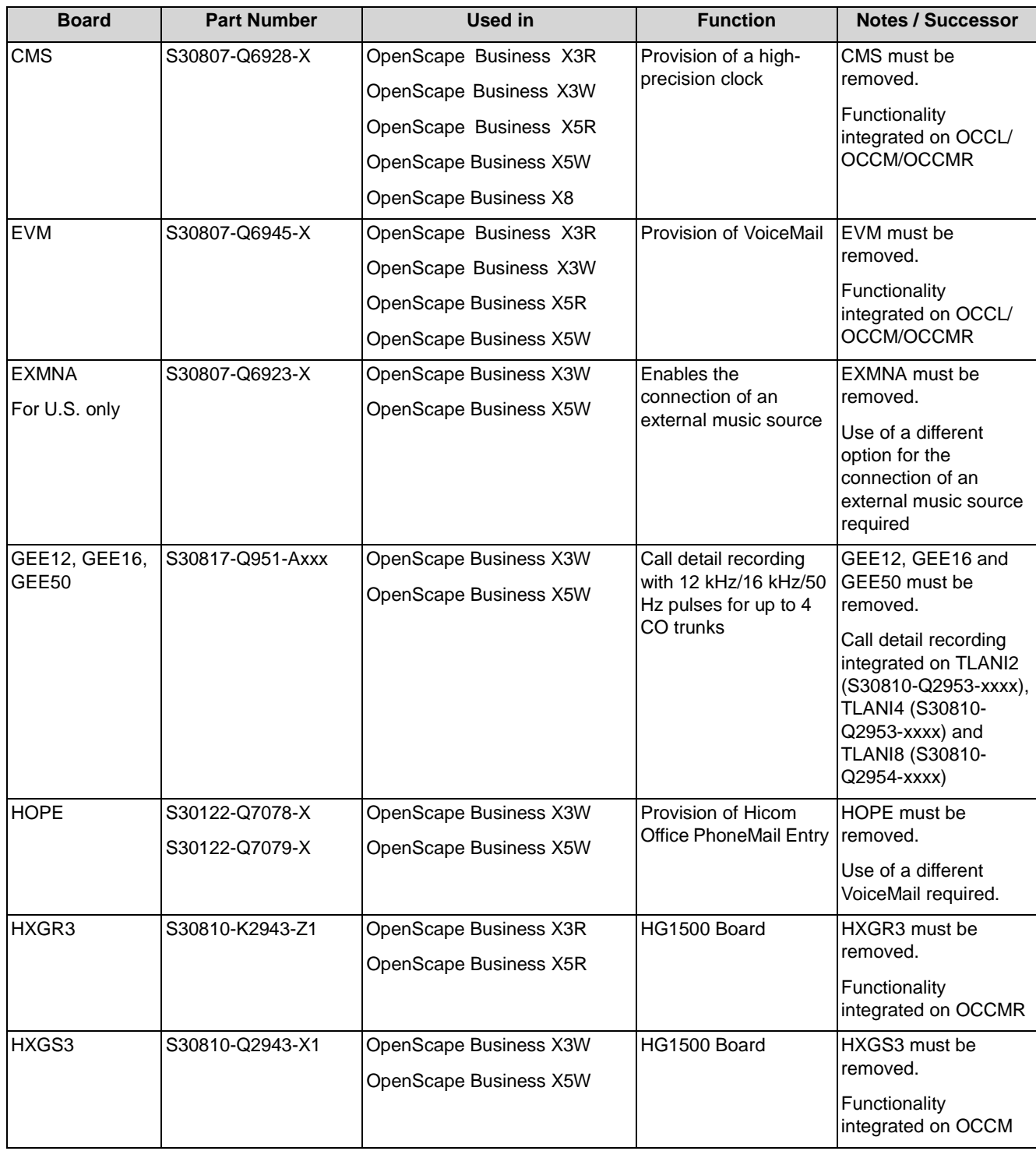

#### **Migration** Non-Supported Boards and Devices

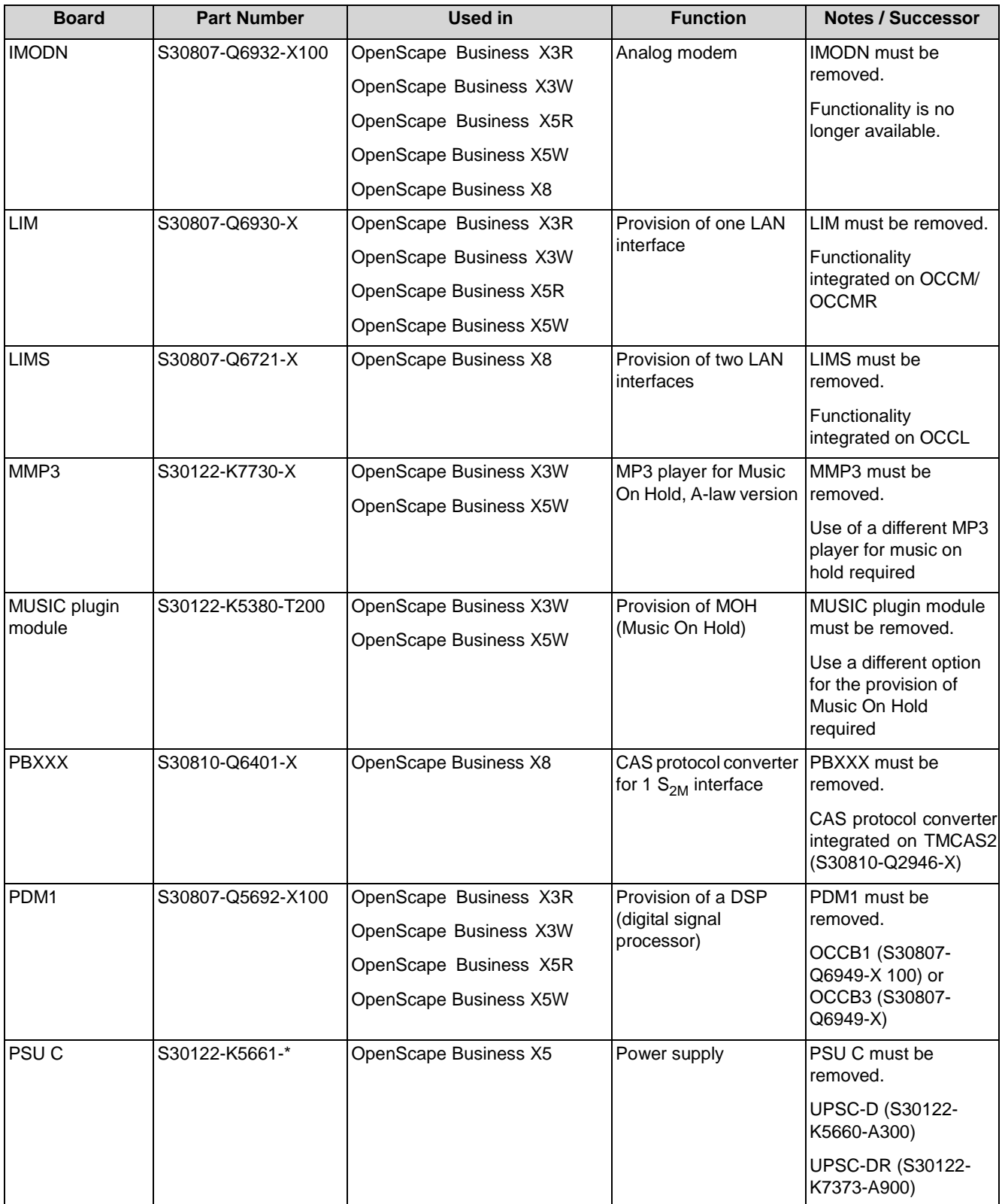

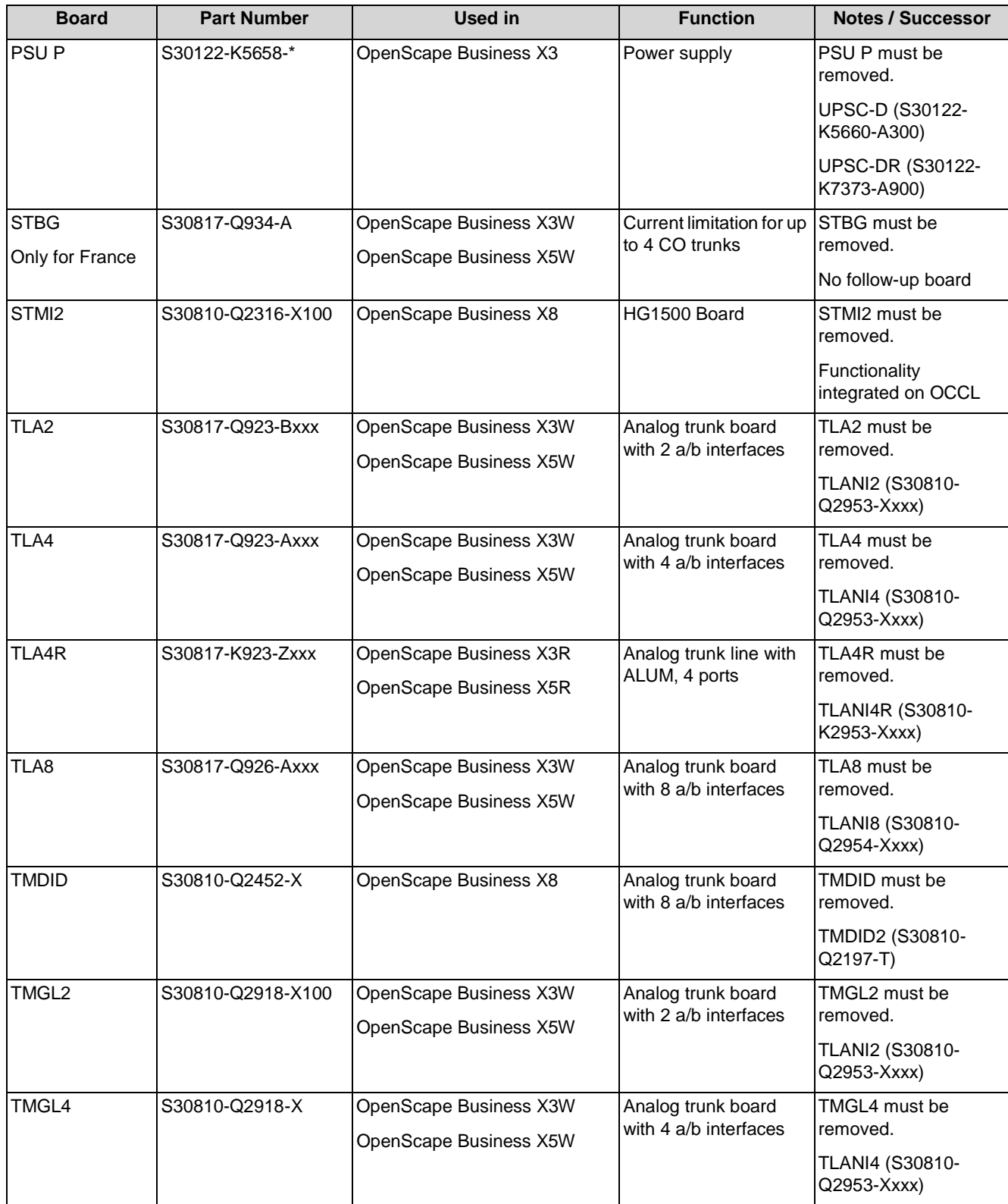

#### **Migration** Non-Supported Boards and Devices

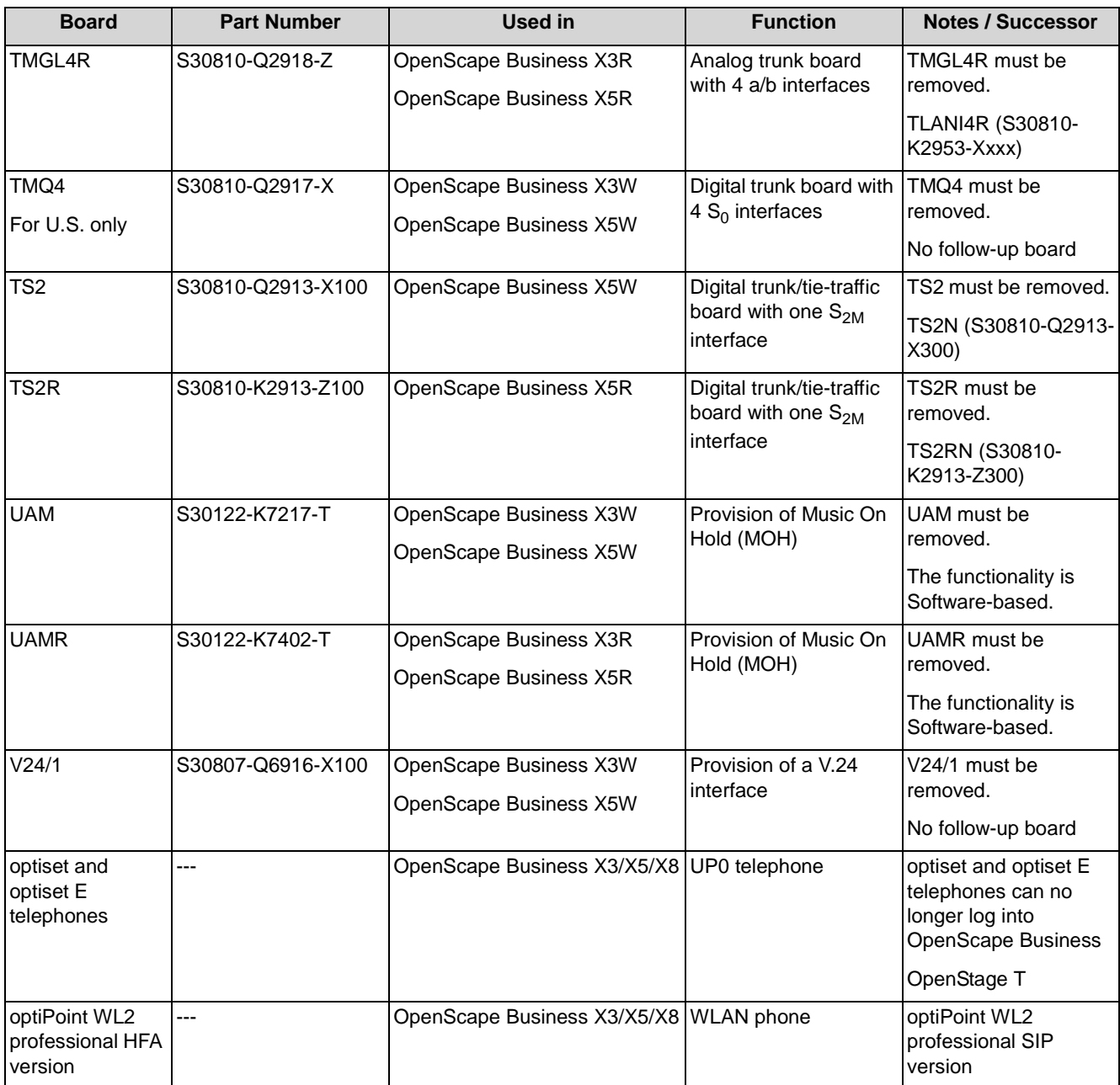

#### **optiPoint WL2 professional**

The HFA variant of the optiPoint WL2 professional phone is not supported by OpenScape Business. A conversion from the HFA variant of the SIP variant is therefore required.

## **1.4.1 How to Convert an optiPoint WL2 professional from HFA to SIP**

#### **Prerequisites**

- The intermediate version of the phone software is available as an image file (prep70\_39.img).
- The final version of the phone software is also available as an image file, (e.g., the standard image file swup\_70-000-52.img).
- The user data of the WL2 and the WLAN access data are known to you.
- A new SIP subscriber, including the SIP credentials, has been set up in the WBM of the system and licensed. The SIP credentials assigned in the system are known to you.

#### **Step by Step**

- **1)** Upgrade to the intermediate version:
	- **a)** First install the intermediate version  $prep70_39$ . img via the WBM of the WL2 or the DLS. You can see the progress of this upgrade in the phone display.
	- **b)** Follow the instructions on the screen and wait until the WL2 is restarted.
	- **c)** After a successful start, confirm the message **Temp SW only Please Update!** with **OK**.
- **2)** Upgrade to the final version:
	- **a)** Now install a standard image file such as swup\_70-000-052.img. For security reasons, no settings and user data are changed during the upgrade. You can see the progress of this upgrade in the phone display.
	- **b)** Follow the instructions on the screen and wait until the WL2 is restarted.
- **3)** After a successful start, enable the default phone settings manually via the WBM of the WL2:
	- Option 1: In the WBM, navigate to **System Settings > Reset User Data > User Settings Clear**.
	- Option 2: In the WBM, navigate to **Factory Reset > Restore the factory defaults**.

**NOTICE:** Your user data and the Wi-Fi access data will be lost!

- **4)** Enter the Wi-Fi access data at the phone to integrate the phone into the customer LAN.
- **5)** Enter the SIP credentials at the phone so that the phone can log into the system as a SIP station.
- **6)** In the WBM of the WL2, set the radio button **Network > SIP advanced > Auto Answer** to **On** to ensure the functionality of the phone in conjunction with the UC Suite clients.